# **証明書発行サービス ご利用マニュアル (真正性確認) -証明書を受け取られた方向け-**

### **第1.0版 2023年6月20日 NTT西日本**

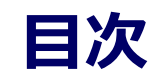

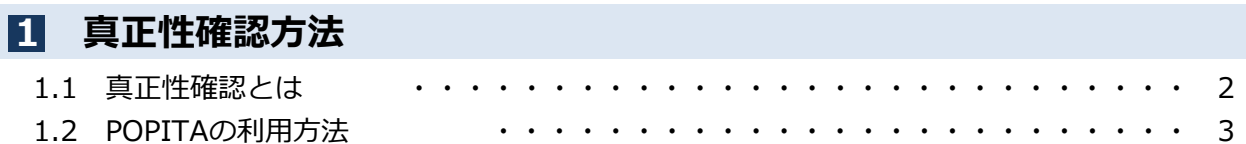

### **本システムに関するお問合せ**

#### ◆NTT西日本 証明書発行サービス コールセンター

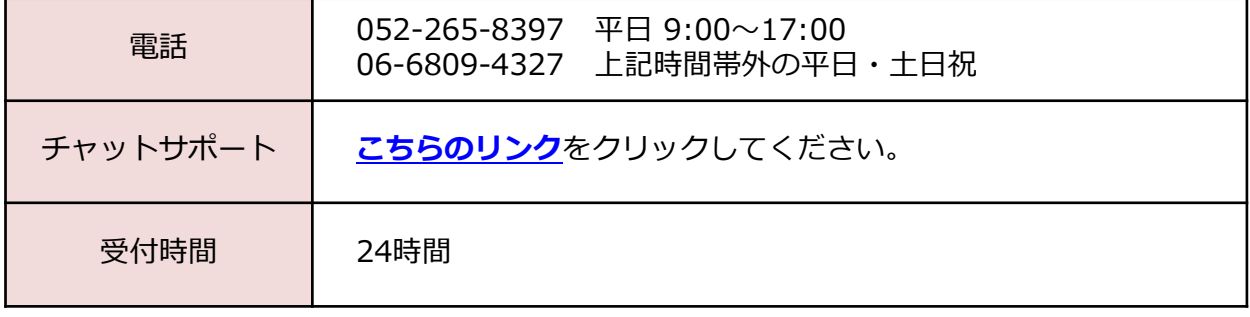

Copyright © NIPPON TELEGRAPH AND TELEPHONE WEST CORPORATION All Rights Reserved. 1

### **1 真正性確認方法**

#### ※「画面イメージ」はサンプル画像です。操作は実際の画面に従ってください。

### **1.1 真正性確認とは**

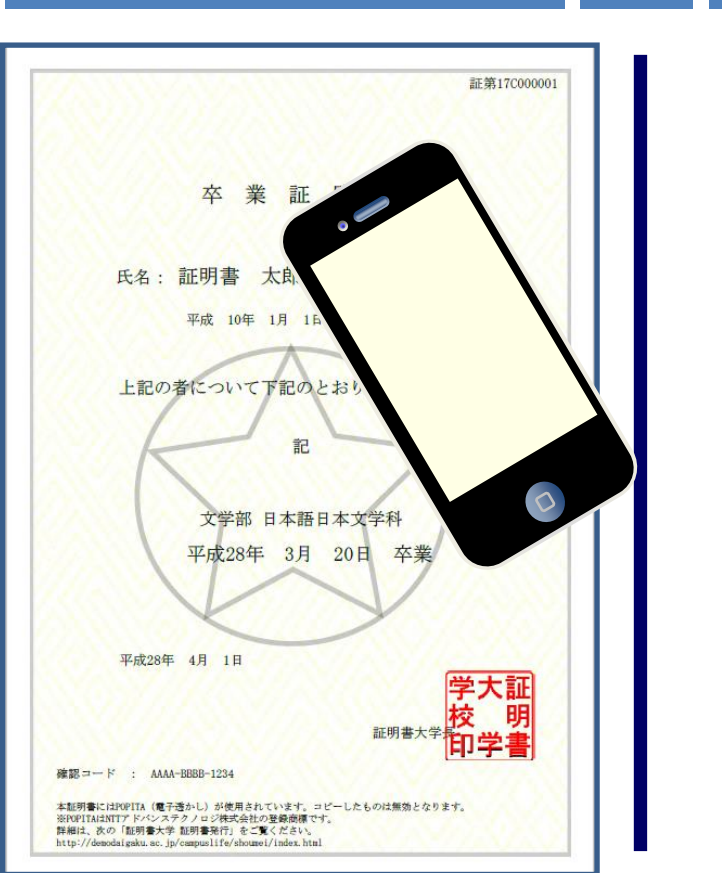

#### 画面イメージ そうしき 一 順序 しゅうしゃ こうしゃ 操作方法

コンビニで発行する証明書には電子透かしを埋 め込んでいます。証明書を受け取った人(企業 等)にて証明書の真正性を自ら確認することが できます。

真正性の確認手順としてはスマートフォンのア プリ「POPITA」を起動して、受け取った証明 書にかざすことで画面が自動で確認サイトへア クセスを行ないます。遷移した確認サイトに必 要情報を入力することで証明書の真正性が確認 できます。

真正性:正当な権限において作成された記録に 対し、虚偽入力、書き換え、消去及び混同が防 止されており、かつ、第三者から見て作成の責 任の所在が明確であること。

### **1 真正性確認方法**

※「画面イメージ」はサンプル画像です。操作は実際の画面に従ってください。

# **1.2 POPITAの利用方法**

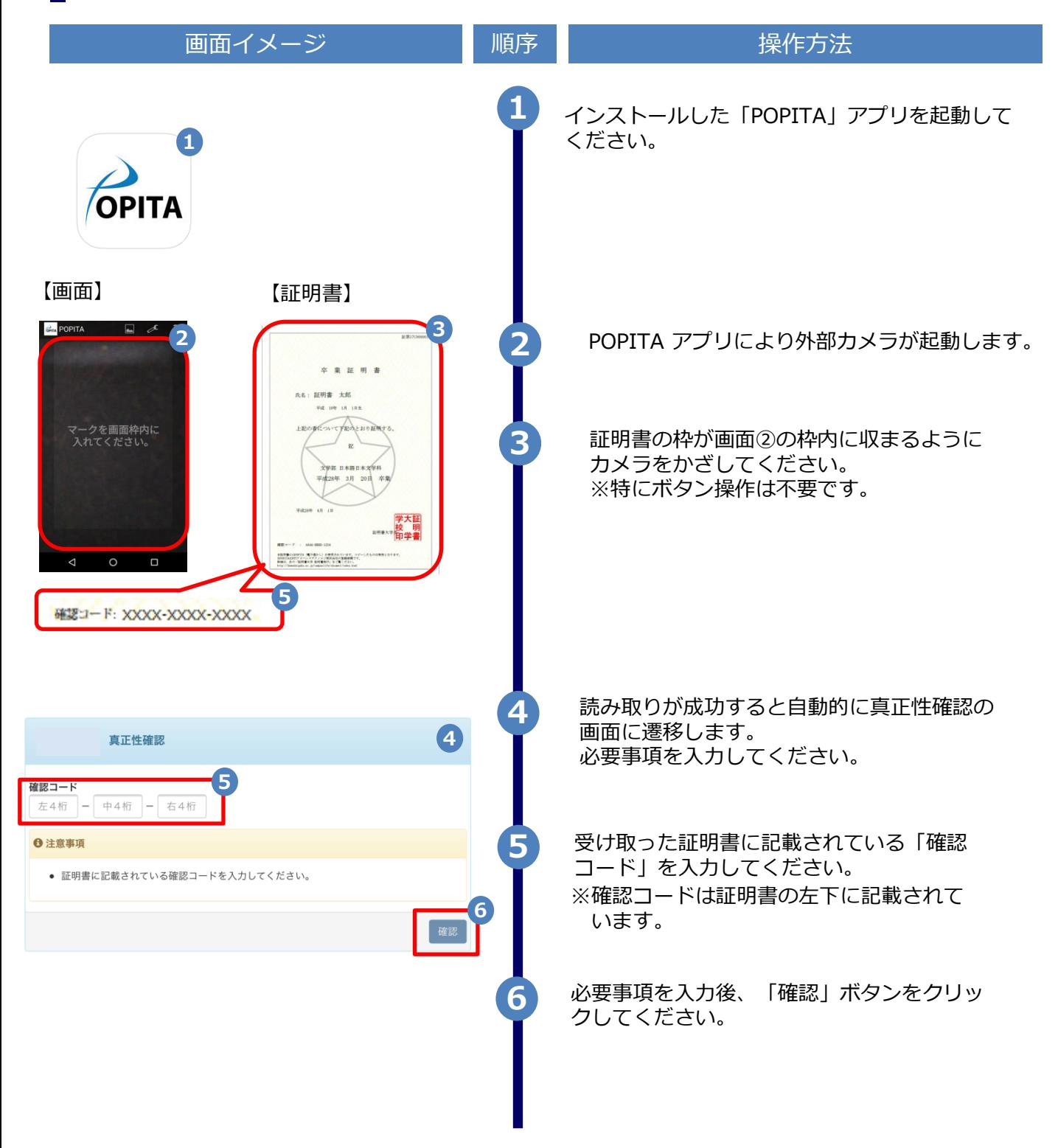

# **真正性確認方法**

**1**

#### ※「画面イメージ」はサンプル画像です。操作は実際の画面に従ってください。

# **1.2 POPITAの利用方法**

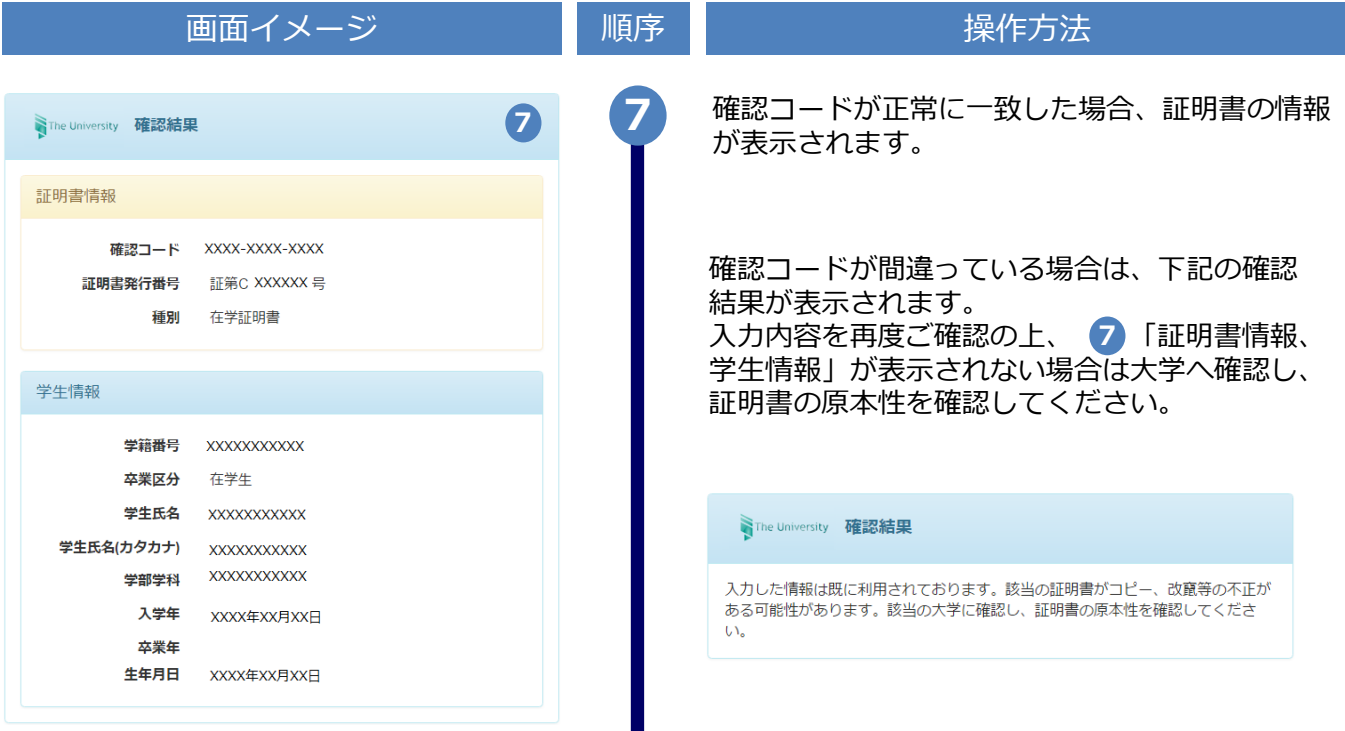